# **S O F T O N E E N T E R P R I S E**

## **List of changes up to version 13.39**

#### **Sales Entry**

A New facility has been provided to display a message if total sale of a party exceeds the specified limit. The message will be displayed after the party name and place is entered or after the party is selected from the help of debtors appearing while entering the party name. The message will be displayed only if some limit is specified for this purpose. In other words, no message will be displayed if no limit is specified. To specify the limit, press **PgUp** (Page Up) key at Bill Number prompt and select Parameters Setting option from the menu. Enter appropriate limit against "Warn if Total Sales of a party exceeds Rs." prompt.

#### **Bills Collection Entry**

Similar to the display of the message in sales entry, now, a message will be displayed if total of cash receipts from a party exceeds the specified limit. Cheque receipts will not be considered. The message will be displayed upon saving the receipt. It will be displayed only if the receipt being saved contains some cash collection. In other words, the message will not be displayed while saving the receipt for collection by way of cheque. The message will be displayed only if some limit is specified for the purpose. In other words, no message will be displayed if no limit is specified. After the display of the message, the user will have to press **Ctrl + Enter** to save the receipt. To specify the limit, press **PgUp** (Page Up) key at Receipt Number prompt and select Set Parameters option from the menu. Enter appropriate limit against "Warn if Cash Receipts from a party exceeds Rs." prompt.

**Please Note:** The users must compulsorily prepare separate receipts for different parties. In other words, do not include bills of different parties in a single receipt. If multiple parties' bills are included in a single receipt, incorrect total of cash receipts from the parties involved will be displayed.

## **List of changes up to version 13.38**

#### **Rectification of errors**

Minor errors in Stock Carry Forward and Lotwise Vachhati A/c Balance Carry Forward removed.

### **Bills Collection Entry**

Currently, after selecting multiple bills from the help of outstanding bills, the cursor is placed on the last Bill line. User has to use arrow keys to move to the first bill line to complete the entry. Now, instead, the cursor will be placed on the first Bill line to facilitate easy entry of the receipt.

Help of outstanding bills appear on the screen upon entering some bill number or on press of F2 at bill number. Now, a new facility is provided to print the list of outstanding bills of any broker from the help itself. After entering the proper broker code and obtaining the list of its outstanding bills on the screen, press **P** to print the outstanding list of the selected broker.

### **Ageing Analysis Report**

Facility to generate excel file provided.

### **Form 3CD (Old Format)**

This option has been re-introduced.

## **List of changes up to version 13.36**

#### **Daily Receipt Report**

New option to obtain partywise receipts report on excel file is now provided. Two sub‐options viz. Detailed and Summary have also been provided for this option. While keeping the Screen option highlighted, press Ctrl + Enter in Screen / Printer option to avail of this option. Customer's area, address, PAN nos, etc. will also be provided in the excel file.

### **Sales Entry**

Currently, already entered Bill Numbers are skipped when the focus is brought onto the Bill No prompt or tab is pressed against the Godown prompt in the top part of this module. This change was carried out in the previous version to facilitate the users using online billing facility. Now, a new option has been provided to help users who desire to follow the earlier method of generating Bill No sequentially without skipping the already entered Bill No. For this, press **PgUp** (Page Up key) at Bill No prompt. Press **End** to directly jump to the end of the menu. Select newly introduced Parameters Setting option in the menu. In the parameters setting window, make appropriate choice against Bill No Control Method prompt.

As you would have noticed, some more parameters, applicable to Sales Entry Module only, can be changed from this option. As of now, as provided earlier, these parameters can be changed from System‐Parameters‐Parameters Setting option, too.

Further, in the help of sales bills appearing on press of **F1** at Bill No prompt, a new Lotwise option has now been provided in order to view the bills of a desired Lot No.

#### **Managing path for creating Text File or Excel File**

Option to generate text files or excel files has been provided in several reports. For generating the file, currently file name and path containing it, is asked in one line. In order to make it easier to understand and provide more flexibility, now drive letter, path and file name will be asked separately. Users will be able to modify the file path easily without bothering about back slash (/) or colon (:). Moreover, now the path will be preserved and will be used for generating the file next time. Further, flexibility as to folder name for year and firm has also been provided by allowing users to enter <<YEAR>> and <<FIRM>> variables against year folder's name and firm folder's name, respectively. That is, if <<YEAR>> is entered against Year Folder's Name, the year's folder name such as 2015 or 2016, etc. from which the file is being generated, will be used to store the file. Similarly, if <<FIRM>> is entered against the Firm Folder's Name, the folder name of the firm from which the file is being generated, will be used to store the file. For e.g. if E is entered against Drive Letter, REPORTS is entered against Main Folder's Name, <<YEAR>> against year's folder name and <<FIRM>> against firm folder's name and the file is being generated in the firm having ABC as Firm Code in the year 2016, then that file will be created in the path E:\REPORTS\ 2016\ABC i.e. in ABC folder under 2016 folder under REPORTS folder in E Drive. However, if the file as above said is generated in the year 2015 instead of 2016 then, the file path will be path E:\REPORTS\ 2015\ABC.

### **Rectification of errors**

**Daily Receipt Report –** Error "Numeric data overflow" appearing in partywise option is now removed.

**Garu/Vachhati Payment Entry –** In Bill Details window, appearing upon entering Ref Idn or pressing F3, correct amounts will appear under Gross Total and Net Bill Rs.

## **List of changes up to version 13.34**

#### **Sales Entry**

Now, if multiple delivery godowns are entered in a sales bill, an appropriate message will be displayed while saving the bill and users will have to press **Ctrl + Enter** to allow entry of multiple delivery godowns in a sales bill. This facility will particularly be useful to the users using online billing facility. This facility will be activated only if, option "Confirm before allowing multiple godowns in Sales Entry" is set to Yes in Parameter Setting.

#### **Accounts Payable**

New Brief Format option has been added. Lot No, Item Description, Bags, etc. will not be shown in this format.

#### **Trial Balance**

New Periodical Format has been introduced. In this format, date range will be asked instead of a single up to / as on date. If first date of the financial year is kept or entered against "From" in the date range, the resultant trial balance will be a normal one. The balances of all accounts, belonging to any of the groups in Balance Sheet or Trading or Profit and Loss Accounts, in such trial balance will be the same as would appear in the regular trial balance. However, if any date other than the first date of the financial year is entered against "From" then, though the balances against Balance Sheet accounts will still be the same, balances against accounts in Trading and Profit / Loss Account will differ. Balances against each such account (i.e. under Trading and Profit and Loss A/c groups) will be the net balance of transactions in the respective account during the selected period only. Further, transactions in all such accounts for the period from first date of the fin year up to a date prior to the date provided against "From" date will be netted out in a single figure and will be shown against "Net P/L for…" either on debit side or credit side.

Above can be explained easily with the help of an example. Assume that purchase figures for Apr, May and June are Rs. 100, 130 and 120 respectively and sales figures are Rs. 110, 140 and 130 respectively during the year. If period selected is from 01/04 to 30/06, then the trial balance will show Rs. 350 (100 + 130 + 120) against purchase and Rs. 380 (110 + 140 + 130) against sales  $a/c$ , which is normal presentation. If

however, period selected is from 01/06 to 30/06, then the resultant trial balance will show Rs. 120 against purchase and Rs. 130 against sales a/c, being transactions in the month of June in their respective accounts. Additionally, net of purchase and sales figures during Apr to May (i.e.  $100 + 130 - 110 - 140 =$  Rs. -20) will appear against "Net P/L for 01/04 to 31/05 ". Since in this example, for simplicity only purchase and sales accounts are considered, the difference between these two accounts only is considered here. However, in reality, difference between transactions of all the accounts under Trading A/c and Profit / Loss A/c groups will be considered. Thus, this facility will help one to know the profit / loss during the selected period. Please note that Balances of accounts in Balance Sheet group and sub‐groups will remain unchanged and they will be the balances as on the date entered against "To" in the date range.

A few shortcut keys, as explained below, have been provided to customize the viewing of the report. Press **S** to show / hide individual accounts of a group or sub group. Press **A** to show / hide individual accounts of the all groups and sub groups. Press **E** to generate excel file and press **P** to print the trial balance.

#### **Parameter Setting**

New option, "Confirm before allowing multiple godowns in Sales Entry", has been provided on page number 4. Please refer to sales entry paragraph above for learning about this option.

#### **Sales Entry**

Now, a new facility has been introduced whereby users will get an alert if sales rate falls out of a given range of lowest and highest rates. Users will be able to set either the lowest rate limit or the highest rate limit or both the limits for an item or combination of more than one selected fields such as marks, lot numbers, vakal and thok. Detailed explanation for this is as follows.

To activate this facility, press **PgUp** (Page Up) key at Bill No in sales entry module. Select newly added option "Sales Rate Control Options" from the menu. Enter password (default is 0). Go to "Sales Rate Control Parameters" and select it using **Space Bar**. Select "Enable" to activate rate control mechanism. At this point users will have to set a few options to make the facility work. Although these options are required to be set only once, you may alter them whenever you want subsequently. The detailed explanation about these options is as follows.

First option is for defining point of checking. As evident, two options are available. If you select "Rate Entry" option, the sales rate will be checked while entering the sales bill details immediately after the rate is typed in and enter key is pressed. If the sales rate falls out of the range set by you, an alert will be displayed. However, if you select the second option, the net sales rate will be checked upon saving the sales bill. All sub‐items, in which the sales rate falls out of respective range set by you for each such sub‐items, will be displayed in a window. The lowest rate and the highest rte set by you for each such sub‐items will also be displayed in the window along with the limit it has broken, whether lowest or highest.

Second option is with respect to action to be taken to allow the violation of rates range. Here too, three options are available. If you simply want an alert to be displayed and no action to be taken by the user upon rate range violation then, select the first option which is "None (display message only)". If you select the second option then, user will have to press **Ctrl + Enter** to allow the entry of the sales rate which is out of rates range. If you wish to re-enter the rate, press any other key. If, however, you need strong control for range violation, then select the third option which is "Require password to confirm". If correct password us entered by the user, the rate beyond the range will be accepted. This password will be same as the password required to enter the "Sales Rate Control Options".

Next, users will have to select, using space bar, one or combination of more than one field, on the basis of which the sales rate will be checked. Item Code, being the main field, will be selected by default and cannot be deselected by the user. If no other fields are selected then, sales rate will be checked using item code only as the base. In that case, lot number, marks, vakal and thok, if any, will be ignored and sales rate will be checked with the rate range, solely on the basis of item code. However, if you

want to set different rates range for different marks then, select marks too. In such event, combination of item code and marks will be used for comparison. Similarly, if you want to keep different rates range for each different lot then, select lot number too. In such case each arrival should bear different lot number. Same explanation applies for different vakal and thok in each such lot. In short, you can select either only item code or one or more of the fields from marks, lot number, vakal and thok along with item code in order to maintain different rate range for the selected combination as may suit your business needs. Press F5 to save the parameters.

Select the option "Enter/Edit Sales Rate Range" to enter or change the rates range. Upon selecting this option, a window showing records generated on the basis of the combination of selected field/s, will be displayed. These records will have the values from the entries saved in Garu Aavak Entry, Vachhati Aavak Entry, Milling/Conversion Entry and Vachhati Sales Entry modules. Values from entries saved only after activating this facility will be used to display records in the window. Current stock balance and latest arrival date will also be displayed for each such record. Users will have to key in either the lowest rate or the highest rate or both the rates against each record as desired. Only pending records (records for which no rate/s has/have been provided earlier) will be displayed initially. You may press **C** to change the records filter. Available options for the record filter are Pending Records, Updated Records and All Records. Use **Ctrl + Del** to remove the unwanted record. Press **Esc** when done. Select appropriate option either to Update or Cancel the changes in the rates.

#### **Fortnightly Grocery Form Printing**

Now, amount will be rounded off to the nearest rupee in the New Payment Form.

#### **Form No 26‐Q**

Changed to take care of requirements of TDS File Validation Utility Ver 5.2

#### **Excel file option for certain reports**

Now, excel files can be generated for Accounts Listing and Item/Party Purchase/Sales Reports.

## **Sales Entry**

Now notes for each bill can also be stored. To enter / change notes, press **F3** in the second window prompting for other amount, freight and discount amount. The second window appears on press of F5 in the first main window.

## **Bills Collection Entry**

As mentioned earlier, you can preserve the notes for each bill. These notes will be displayed in this module after the window showing other outstanding bills of the party. Press Enter to exit the notes window.

Now Motor Number too, as entered in the sales bills, will be displayed in the O/s Bills help.

## **New Annexure J1 (Billwise Sales)**

Two new options to merge the Positive other amounts and Negative other amounts with the main amount/s under taxable / tax free / exempted columns of the bill have been added. If you do not want to show the Positive other amounts separately, then select the option against +Ve Other Amt. Similarly if you do not want to show the Negative other amounts separately, then select the option against ‐Ve Other Amt. Use **SpaceBar** to select / deselect these options.

## **New Annexure J2 (Billwise Purchase)**

Options to merge other amount with the main amount have been provided in the same way as have been provided for the New Annexure J1 (Billwise Sales). For explanation about these options, refer previous paragraph.

Further, new option to consider Consignment / Commission Purchase (Vachhati Arrival) Entries in the report has also been provided. Those vachhati arrival entries, in which approximate rate has been entered, will only be considered for this report. Be careful to enter approximate rate for all sub entries (kalam) in a vachhati arrival entry. Value of only those sub entries will be considered for which such approximate rate has been provided. Code number 30 for OMS Vachhati entries and 35 for MS Vachhati entries, as required by the VAT department, will be automatically placed in the report.

## **Excel file option for certain reports**

Now, excel files can be generated for Purchase Break‐Up and Tax Summary Report and Sales Return Break‐Up Report.

#### **Sales Tax Master**

Now billwise details of sales and sales returns are required to be provided in the specified format (New Annexure J1) provided by the Vat Department. In order to generate data in the required format, certain 3 digit codes as specified by the department will have to be mentioned for each bill in the file to be submitted to the department along with Vat Return. These codes are to be mentioned for each sales tax master depending upon the type of transaction they represent.

Mentioned below are a few commonly used codes for sales along with the brief explanation of type of transaction they apply to.

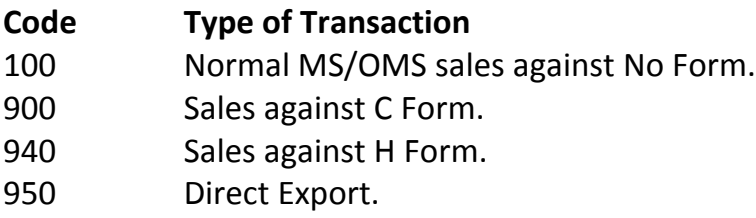

Other valid sales codes, not included in above list, are 300, 400, 450, 460, 470, 480, 490, 500, 800, 910, 920, 930, 960 and 970.

Please note that code 200 for MS/OMS Sales to non‐tin holders will be automatically included in the file by the new annexure J1 generating module itself. Similarly, appropriate codes for Sales Return transactions too, will be placed by the module itself wherever required.

Please consult your vat consultant for explanation of other codes that might be applicable to you, but for which no explanation is provided above. You may also go through the excel sheet provided by the vat department for the explanation of such other codes.

Following further explanation will help you choose correct code for each Sales Tax Master. Specify 100 as code for sales tax masters for Tax Free, Taxable 5% or 5.5% or 12.5% sales in the State or Out of the State against no form. Similarly, for sales tax master/s pertaining to OMS sales against C Form, specify code as 900.

In master for MS/OMS sales against H Form, the code will be 940.

You must enter proper TIN numbers of each buyer issuing any type of valid Form against their purchases.

Further, please also specify under which column (taxable / tax free / exempted), sales amount should appear in the report file. For e.g. for all MS/OMS sales tax codes for having non‐zero vat/cst rates, natural selection will be of taxable column. On the other hand for MS/OMS tax free sales tax masters, obviously taxfree column will be the correct choice. Ordinarily, for sales tax masters having 0 tax rate for C Form or H Form or any other Form, for sales of otherwise (without any form) taxable items,

taxable column can be the correct choice. However, due to lack of expertise, proper advice must be sought from the vat consultant in this matter. Moreover, since legal knowledge is required to decide for exempted column, you must consult your vat consultant in this matter too.

## **Purchase Tax Master**

Similar to changes in Sales Tax Master as mentioned above, appropriate 2 digit codes will have to be provided for each Purchase Tax Master and correct column selection, taxable / taxfree / exempt, too will have to be done in order to generate billwise details of regular purchase and other purchase in the specified format (New Annexure J2).

Following explanation will help you make correct choice of codes for each purchase tax master.

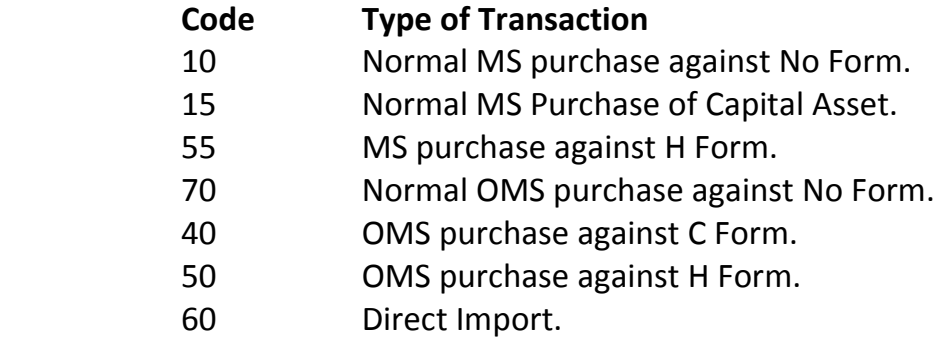

Other valid purchase codes, not included in above list, are 30, 35, 45, 65, 75 and 80. Following further explanation will help you choose correct code for Purchase Tax Master/s. For all trading purchases, whether tax free or taxable, from within the Maharashtra State (MS) without issuing any form, specify code as 10. For MS Capital Asset purchases (entry to be passed from Goods and Services Entry Module) specify code as 15 (Separate Purchase Tax Master will be needed). Specify 70 against code for all Out of Maharashtra State (OMS) purchases without any form. You must enter valid TIN Numbers of all dealers to whom you issue any Form.

For clarity on column selection (i.e. taxable / taxfree / exempted), please go through the explanation provided in Sales Tax master paragraph above in this respect. 20 (code for non‐tin holders) will be automatically selected by the package at proper places.

#### **Sales Entry**

New, facility to easily and quickly update Motor No in multiple Sales Bills simultaneously is provided now. To use this facility press Page Up at Bill No and select Motor No Updation option in the menu. The initial password is 0. Bills in which Motor No is empty will only be displayed in the list. Users will have to just key in correct Motor No against each bill without bothering to save each bill. As soon as Motor No is entered and cursor is moved to another bill, it will be updated instantly in the database. Press **T** to go to the top of the list and **B** to go to the bottom of the list. Press **Ctrl+Tab** against other bill/s, to repeat the last typed Motor No against any bill in the current session.

### **Tarij Processing**

Currently, facility to print only summary of itemwise‐markwise sales is not available. Now, option to print either only Tarij or only Sales Summary or Both is provided.

#### **Pending Weight Report**

Currently, facility to print only summary of itemwise‐markwise pending quantity is not available. Now, only Detailed or only Summary or Both can be viewed or printed. Use **SpaceBar** to select or unselect these options.

#### **Periodical Stock Report**

Option to view / print stock in the New Format has been added. In the new format, apart from all normal columns such as opening stock, inwards, totals, outwards and closing stock, 2 new columns ‐ non delivery (pending delivery) and actual stock columns have also been added. Depending upon the choice of option, either missing weight or missing motor numbers will be used to determine pending deliveries. Upon initial viewing of the report, the stock will be displayed as itemwise – markswise grouping basis. i.e. all stock rows will be first clubbed itemwise (first grouping) and within each item, all rows will be clubbed markswise (subsequent grouping). You can change the grouping options by pressing **G** while viewing the report. In this, if you select only Itemwise option, all stock rows will be clubbed itemwise only. No subsequent grouping will be done within each item on any basis. Similarly if you select only typewise (Garu/Vachhati) grouping option, all stock rows will be clubbed on the basis of type. This means for each type, one row of stock data will be displayed. In other words, if you have only garu trading or only vachhati trading, then only one row will be displayed. However, if you have both type of trading, then two rows will be displayed, one for each type. You can select any number of options for grouping and in any order. The grouping and sorting of the data will be based on options selected and sequence of selecting them. If you unselect all options, then only one row of final totals of each column will be displayed. Users are requested to

try out various grouping options, without any hesitation, to obtain the desired format of their own choice.

Furthermore, 2 types of views have been provided. Default is the brief view. In this view, only Opening Stock, Inwards, Sub‐totals, Outwards, Closing Stock, Non‐Delivery and Actual Stock columns will be displayed. Other is expanded view. In this option, break‐up of Inwards and Outwards will also be shown. Separate columns of Arrivals, Sales Return, Milling Inwards, Godown Transfer Inwards and Vachhati Sale Inwards will also be shown as break‐up of Inwards. Similarly, Sales, Return Outwards, Milling Outwards, Godown Transfer Outwards and Vachhati Sale Outwards will also be shown as break‐up of Outwards. Press **C** to change to desired view. Press **P** to print the report.

#### **New Annexure J1 (Billwise Sales)**

New option, to obtain billwise details of sales and sales returns as per format provided by the Vat department, has been added under VAT Reports. Sales and Sales Returns data can be obtained either separately or combined depending upon your selection for the same. Press **E** to generate excel file of the report. Please note that you must obtain correct Tin Numbers from customers issuing various forms and enter them in their respective debtor master. Please go through the detailed explanation provided above under Sales Tax Master paragraph to understand various factors affecting this report. Note: The number appearing under Inv No/Bill No column in the report against sales return details is not the bill number but that entry's Idn No.

#### **New Annexure J2 (Billwise Purchase)**

Similar to above, option of new annexure J2, to obtain billwise details of regular purchase and other purchases as per format provided by the Vat Department, has been added under VAT Reports. Purchase and Other Purchases data can be obtained either separately or combined depending upon your selection for the same. Press **E** to generate excel file of the report. Please note that you must enter correct Tin Numbers of all suppliers in their respective masters. Please go through the detailed explanation provided above under Purchase Tax Master paragraph to understand various factors affecting this report.

Please manually provide separate information of Purchase Return transactions, if any, to your vat consultants as the same are not maintained in the package.

### **Sales Entry**

Currently, if Item Code is changed, its applicable tax code does not change automatically. It is required to be changed manually if changed item code has different tax code. Now, Sales Tax Code will automatically change if Item Code is changed. This is very useful for those users who deal in items having different tax rates.

### **Bills Collection Entry**

Currently, in the O/s Bills help (appearing upon entering some bill number or on press of F2 at bill number), fully o/s bills, partly paid bills, cheque returns and o/s interest appear in datewise order. For users having more than 1 firm, receivables appear in Firmwise, Datewise order. Now by pressing **O** in the o/s bills help window, you can optionally get the help of receivables in typewise order, so that o/s interest details appear first, followed by cheque returns and partly paid bills. Fully o/s bills will appear last. The purpose of providing this facility is to draw appropriate attention to small amounts kept as outstanding earlier but which generally remain unnoticed later on. Press **O** again to change the order to datewise and so on.

Users can also set the default display order of his own choice by pressing Page Up at Receipt Number and then selecting Set Parameters option.

Further, now, upon selecting bills of multiple parties in O/s Bills help, multiple options, as mentioned below, are made available. Press **C** (earlier Ctrl+Enter) to confirm selection of the bill mentioned in the message. Press **Ctrl+Enter** to select all chosen bills without any further confirmation. Press **Esc** to stop processing of further bills.

Further, now, you can enter any number of days (Maximum 99) to be added for interest calculation for cheque option. Earlier maximum 9 days only could be added for interest calculation for cheque option.

#### **Garu/Vachhati Payment Entry**

Now, upon entering Ref Idn No, its bill details will also be shown automatically for the first time. Press **F3** to view the bill details thereafter.

#### **Brokerage Entry**

Now, no separate entry will be required for service tax charged by some brokers in their brokerage bill. Press Spacebar on Others to open the window to enter service tax/other amount,. After entering the amount, enter the A/c Code to which this amount shall be debited. Keep this A/c Code blank to debit the other amount to

brokerage a/c along with service tax/other amount. TDS will be calculated on brokerage amount only excluding Service tax/other amount, if any.

#### **Form No 26‐Q**

Changed to take care of requirements of TDS File Validation Utility Ver 5.0

### **TDS Parameters**

Currently Firm Name is used as Deductor's Name (i.e. TAN Name). If TAN Name is different from Firm Name then, it is required to be mentioned against Deductor's Name in TDS Parameters and that name is used as TAN Name. Now, w.e.f. TDS FVU 5.0, if this TAN Name (i.e. Firm Name or Name entered against Deductor's Name) is not exactly the same as is available with the IT Department, an appropriate message will be displayed while running TDS File Validation Utility. Hence, in order to avoid this mismatch, please enter the exact TAN Name against the Deductor's name if it is differs from the firm name either entirely or even slightly. On the other hand, however, if TAN Name is exactly the same as the firm name, please do not enter anything against Deductor's Name as the Firm Name itself will be included in the text file that will be generated to be validated by File Validation Utility.

### **Rectification of errors**

**Rate/Weight Diff Report –** Now, correct data will be shown for Brokerwise Summary options.

## **List of changes up to version 13.28**

#### **Debtor Master**

Now, PAN of customers can also be entered and maintained.

#### **Sales Entry**

New facility to view details such as rate, item code, description, marks, etc. of sales made to a party earlier is now provided. For this press **F7** on any of the columns such as Delivery Godown, Lot No, Item Code, Marks, Vakal, Thok, Bags, Rate, etc. Appropriate message will be displayed if party Name or Place is not provided in upper part before pressing **F7**. The help will be shown in reverse order of dates to make it more useful. In other words, details of latest sales bills will appear first and that of earlier dates will follow thereafter. To make the help more flexible, a few options have been provided which can be accessed by pressing **SpaceBar** in the help window. You can select "Consider Previous Year Data" option to view details of sales to the party made in the previous year too. This is particularly helpful when you have just started working in a new financial year. Details of sales of the same party in other firms can also be viewed using Firm selection option. Needless to mention that these

options can be changed as and when required. Further, option to set filter in order to view only meaningful records of the party is also provided. For e.g. If you want to view sales details of a particular item only then place the cursor in item code or description column on the row containing that item and press **F.** This will hide all records having different item codes or descriptions. Press **C** to remove the filter. You can set multiple column filters too, by repeating the same procedure as mentioned earlier. For e.g. if you want to set additional filter for a particular mark too, then after first setting the filter for a particular item as described earlier, place the cursor in the marks column on the row containing that mark and press **F.** This will hide all records having different item codes and marks. In other words, to set multiple filters press **F** key in desired multiple columns on the desired rows without pressing **C** key in between. You can set filters for any column in the help. Use Enter/Tab key to move cursor to next column and Shift+Enter/Shift+Tab key to move cursor to previous column.

### **TDS Details Entry**

Normally, deducted TDS is to be deposited into bank on monthly basis. Hence, while providing TDS details such as challan number, BSR Code, etc. in this module, monthly periods have to be entered. For e.g. providing period such as 1‐10‐2015 to 31‐10‐ 2015 is correct. However, entering period involving two different months such as 1‐ 10‐2015 to 30‐11‐2015 or 31‐12‐2015 is incorrect and will now (w.e.f. FVU Ver 4.9) create problem of technical error while submitting Form No 26Q to Government authorities. They may refuse to accept returns containing such extended periods. A message to this effect will be displayed when you enter into this module.

#### **Excel file option for certain reports**

Now, excel files can be generated for Form No 26‐Q, Partywise Ughrani Report and Sales Break‐Up Report.

#### **Debtor Master Listing**

Now, PAN of customers can also be viewed in the report.

## **List of changes up to version 13.27**

#### **Rectification of errors**

**Pending Weight Report –** In recently added Empty Motor Number option some sales bills are falsely shown as pending delivery bills even if Motor Number is updated in those bills. This error has been now removed.

**Stock Valuation –** Error of considering Sales Return Rate as Last Purchase Rate for valuing stock, removed.

## **Accounts Master**

Now, RTGS information such as Bank Name, Branch, A/c No and IFS Code of multiple banks (Max **3** Banks) for each party can be stored. This facility is provided for RTGS Entry.

## **Sales Entry**

Currently, Pending Wt/Rate Bills (Auto) and Pending Wt/Rate Bills (Help) options, available on press of Page Up at Bill No, use empty weight or rate of any item of the bill to determine if the bill is pending for delivery or not. Now, a new alternative, empty motor number option, is also provided to determine whether the delivery of the bill is pending or not. i.e. if motor number of the bill is empty, it will be considered as delivery pending bill, even if the weight and rate of all items in the bill is entered.

## **Bills Collection Entry**

A new "Set Parameters" option is provided on press of Page Up at Receipt Number. Users can set/change default parameters using this option. These parameters will be used to set default values of parameters used in help of o/s bills appearing on press of **F2** at Bill No.

## **Interest Entry**

Now a 10 digit alphanumeric certificate number will have to be provided if **G** is entered against TDS Status for interest type of payments. This is applicable for entries of  $3<sup>rd</sup>$  quarter and onwards i.e. for entries having date as  $1<sup>st</sup>$  Oct, 2015 or above. For entries prior to above date, no certificate number is required. The formats for certificate number are G999999999 for 15‐G and H999999999 for 15‐H, where 9 is any digit. This requirement is applicable w.e.f. TDS FVU version 4.9. Mentioning of certificate number is not compulsory, as of now, till further announcement.

## **RTGS Entry**

If details of more than one bank is entered for any party as mentioned in above paragraph of Accounts Master, an option to select the required bank will be provided, upon entering the code of that party. However, if only one bank is maintained for the party, the said bank will be selected directly upon entering it's code as earlier.

## **Debtor's Ledger (New)**

A new option to obtain Debtor's Ledger in a new format has been added under Basic Reports option. In this format, following changes are made as compared to existing

option of Debtor's Ledger. Outstanding amounts of previous year's bills will be summed to be shown as opening balance in place of showing billwise o/s amounts (as is being displayed currently in Debtor's Ledger, old format). Further, amounts received and amounts adjusted against interest, kasar, discount, etc. will be shown in adjacent columns to have a better view. Cheque No, too will be displayed along with the mode of receipt. (i.e. **Chq** for Cheque, **Csh** for Cash, **C&C** for Cash & Cheque, **Adj** for Invoice Adjustment, **S/R** for Sales Return). Option to export this report on excel file is also provided.

### **Ughrani List**

A new option to obtain outstanding list, brokerwise – partywise, has been added under Ughrani Reports. Following are a few important features of this report. Easy selection of options has been provided. Different Upto Dates for Bills and Cheque Returns can be provided. Text file option is provided. Separate text files for each broker can also be obtained. Outstanding bills of sub‐brokers will not appear separately but under main broker itself.

New facility to obtain image file of o/s bills list for each broker is also provided. Once, image files for each broker is generated, users will be able to send these files to smart phones of respective brokers using social chat apps such as WhatsApp (using WhatsApp Web on computer), VChat, hike messenger, etc. High speed internet in computer and mobile phone is must to effectively use this feature. (Note: This facility will be charged separately.)

## **Pending Weight Report**

Currently empty weight parameter is used to determine whether the bill is pending for delivery or not. i.e. sales bills in which weight or rate of any item is nil, are considered as pending delivery bills. Now, a new alternative option viz empty motor number is also provided as a basis to determine whether the bill is pending for delivery. i.e. if motor number is kept blank in any sales bill, it will be considered as pending delivery bill, even if weight and rate of all items of the bill have been entered.

#### **Rectification of errors**

**Bills Collection Entry –** False error – "The Bill is of different party" appearing on selection of sales bills or other cheque returns of the same party after first entering / selecting a cheque return number of a party, is now removed.

**Annexure J1 (Customerwise Sales) –** Error of displaying incorrect vat tin numbers of the parties who have returned the goods (sales return), removed.

## **C‐Form Application**

Width of Form No is now increased to 15 Characters.

#### **Garu/Vachhati Payment Entry**

One more option "Online" is provided which can be specified against Instrument Type, apart from Cash/Cheque/RTGS/NEFT, etc.

## **Interest Entry**

Sometimes Service tax or other amounts are added in the bills of professional fees, etc. payable by us. Now, no separate entry is required to be done for such amounts. Such amounts can be entered in the same payment entry. TDS too, will be properly taken care of in such cases. An example will make it easy to understand how to make the said entry. Assume that the bill for professional fees is broken up into Rs. 50,000 towards professional fees and Rs. 5,000 toward service tax totaling to Rs. 55, 000. In such case, enter 50,000 against professional fees amount and enter Rs. 5,000 against "Others Rs." in the window appearing next. In this case, therefore, TDS will be calculated on Rs. 50,000 and not on Rs. 55,000. Further, if you wish to debit the entire amount of Rs. 55,000 to professional fees a/c then, keep Dr (Udhar) A/c Code appearing next, blank else enter the A/c Code to which Rs. 5,000 is to be debited.

Further, no separate entry is required for bank commission too. Now, it can be entered and accounted for in the same entry. Next, an option is provided to add bank commission to cheque amount. If **Y** (for Yes) is entered under "Add2Chq?", then bank commission will be added to cheque amount and a single amount will be shown in bank book. If it is kept blank, bank commission will be shown separately in bank book.

## **Loan Entry**

Now, no separate entry is required for bank commission charged by the Bank. Bank commission can now be entered and accounted for in the same entry. If **Y** (for Yes) is entered against "Merge with Cheque Amount?" then, bank commission will be added to cheque amount and a single amount will be shown in bank book. If it is kept blank, bank commission will be shown separately in bank book.

## **Freight Entry**

Now, **L** will be allowed to be entered against TDS Status for TDS at Lower Rate or Nil Rate. You must enter valid certificate number submitted by the transporter, if **L** is entered against TDS Status for that transporter.

## **List of changes up to version 13.22**

### **Bank Reconciliation**

Now, Date and other details in external entries will be saved properly upon pressing of **F5**. Earlier, in order to save the data properly, **enter** key was required to be pressed before pressing **F5**.

### **Freight Entry**

Now, upon providing TDS Rate, TDS Amount will be calculated and shown properly. These changes are made in keeping with the new provisions applicable w.e.f. 1‐6‐ 2015, relating to deduction of TDS on freight paid to transporters.

Users are requested to create new TDS Rate Masters, if not already created, using TDS Rate Master module under Parameters option. Current applicable TDS Rates are 1% for individual/HUF proprietor transporters and 2% for other transporters. Further, tax is required to be deducted from freight payable to big transporters (owning more than 10 carriers). However, no tax is required to be deducted from freight to Small transporters (having 10 or less carriers) who have furnished appropriate declaration to that effect. Hence for big transporters, enter appropriate TDS Rate Code (of 1% or 2%) in their respective master using A/c Master module. For small transporters keep TDS Rate Code blank. However, users wishing to deduct tax from freight payable to small transporters too, may enter appropriate TDS Rate Code in their respective masters too, as mentioned above.

In Freight entry module, press **F1** against TDS Amount prompt to view the calculation of TDS.

Currently tax is to be deducted from freight, if total freight to the transporter exceeds Rs. 75,000 or single freight exceeds Rs. 30,000.

## **Form No 26‐Q**

PAN of the person responsible for deduction of TDS on behalf of the deductor is required to be mentioned in statement for Form No 26Q w.e.f. FVU Version 4.6. Further TAN Registration Number is not required to be mentioned any more. This module is changed accordingly to take care of above modifications.

### **TDS Parameters**

PAN of the person responsible, as mentioned above, will now be asked in this module. In addition, TAN Registration Number is removed from this module as not required any more. Further, Payment Master, appearing on press of Page Down key is removed from this module. Now a separate option is provided to update the payment master data.

### **Payment Master Updation**

This module earlier appearing on press of Page Down in TDS Parameters module is now provided as a separate option under Parameters option. A few unwanted columns have also been removed from the module to make it simpler.

#### **Brokerage Entry**

Now, wordings in narration will change as per type of the Brokerage in Broker's A/c. Wordings will change to Sales Brokerage, Purchase Brokerage, Broker Incentive, Finance Brokerage or Rent Brokerage, depending upon type of the brokerage selected.

#### **Accounts Master**

Now, while opening new A/c under Loan Sub‐Group, Current A/c Indicator will default to Yes. Change it only if required.

#### **Bills Collection Entry**

Now, bill details help appearing on press of F3 will reflect full break‐up of bill amount into goods amount, container charges, VAT, other amounts, etc.

#### **Old Sales Bills Entry**

Now, Help appearing on press of F1 at Bill No, will show help of bills of earlier dates only. Earlier current year's bills were also being shown. In addition, new option to view carried forward bills or manually entered bills or both, is also provided. This option can be used by pressing **C** in the help.

#### **Stock Updation**

Now, details of bills in which lot number is empty, will also be displayed in error report.

## **List of changes up to version 13.19**

#### **Loan Entry, Interest Entry and Garu/Vachhati Payment Entry**

Width of RTGS/NEFT UTR No increased to 25 Characters.

#### **Fortnightly Grocery Form Printing**

Now, new Payment Form can also be printed in addition to existing datewise details form. For that Bank A/c No will also be asked and will be preserved.

#### **Disposal Report and New Disposal Report**

New option to have Bill Rate or Net Rate provided in these reports.

#### **Text file option for certain reports**

Now, text file can be generated for Purchase Register and Sale Patti (New) too.

## **List of changes up to version 13.18**

**Rectification of errors Annexure J2 (Supplierwise Purchases) –** Minor error removed.

### **Form No 26‐Q**

Now, it is mandatory to mention Lower/Nil TDS Certificate Number issued by Income tax officer, if TDS Status is selected as **L** (for TDS at lower or Nil rate) while making TDS liable payment entries. As per new TDS File Validation Utility Version 4.4, the certificate number must be 10 characters long.

A message will be displayed while making e‐TDS File, if the certificate number is not 10 characters long.

#### **Rectification of errors**

**Interest Report –** Now, Freight Payment entries will be properly reported in Paid option. Earlier, they were being reported in Received option.

#### **Accounts Master**

Now, state of the creditors will also be asked. This will be used in newly added e‐C Form application module under VAT Reports option.

#### **Garu Aavak Entry**

Appropriate message will be displayed if bill date exceeds godown date during the entry.

#### **Sales Entry**

Appropriate message for missing APMC Parameters for the sale date will be displayed upon saving the sales bill. This will prevent wrong calculation of APMC in cases where APMC Parameter for the sale date is not defined properly or have been changed incorrectly.

#### **Bills Collection Entry**

New facility to change one or more incorrect receipt numbers simultaneously, without deleting and re-entering them, has now been provided. This is particularly useful when multiple receipts are saved sequentially having incorrect numbers and new correct numbers are needed to be assigned to them. This facility is available on press of **Page Up** key at Receipt No.

#### **Sales Return Entry**

Now, details of broker's incentive such as broker code, net weight, rate, etc. will also be asked and the same will be debited/credited to broker's a/c or any other a/c as may have been defined.

#### **Cheque Return Entry**

Old outstanding cheque returns carried forward from earlier years having part payment/adjustment done in earlier years, sometimes need to be edited in current year. Now, this part payment data of earlier years too, will be allowed to be edited upon saving such cheque returns.

#### **RTGS Entry**

Now Cheque No too, will be asked and printed in the RTGS request form.

#### **Fortnightly Grocery Form Printing**

Now UTR No of e‐payment to Grocery Board will be asked in place of Cheque No and the same will be printed in the Form.

### **Brokerage Report and Interest Report**

New option to exclude entries having Nil TDS has now been provided.

## **Rate/Weight Diff Report, New Dana Dalali Report, Sales Return Break‐up Report, Sales Return Register (VAT Purpose)**

All above reports will now reflect effect of broker's incentive details provided in Sales Return Entry.

### **Dana Dalali (%) Report**

Two new options viz Brokerwise Partywise Summary and Brief (Billwise details in brief format), have been provided.

### **Form No 26‐Q**

Now, appropriate message for entries of accounts having invalid PAN will be displayed, even for the payments below threshold limit.

Now, files will not be copied onto pen drive using "Copy files on Pen Drive" option. Instead, steps to copy the required files onto pen drive will be displayed upon selection of this option. This is done in order to prevent rejection by a few TIN NSDL centers, of quarterly return due to their failure of uploading files copied on pen drive using this option.

## **Annexure J1 (Customerwise Sales), Annexure J2 (Supplierwise Purchases) and e‐C Form Application**

Added under VAT Reports option, these three modules will take care of new requirements by VAT department. Output of above reports can also be obtained in Text File as well as Excel File formats too.

#### **Rectification of errors**

**Old Sales Bills Entry –** Error – variable FSSNO not found, appearing upon saving has been rectified.

**Cheque Return Report –** Error of displaying incorrect cheque amount of cheque returns of earlier years in "All Chq Rtn" option has been rectified.

**Bank Reconciliation –** Currently external entries data (i.e. previous year's uncleared deposits and withdrawals) gets lost sometimes when system freezes while working on this option. This problem has been resolved now.

#### **Accounts Master**

Facility to maintain Food Safety & Security Number (FSSAI No), specially for creditors, provided.

## **Debtors Master (from Sales and D/O Entry)**

Food Safety & Security Number (FSSAI No) of debtors will also be asked.

### **Garu Aavak Entry**

In order to avoid double entry of same bill by mistake, now, appropriate message will be displayed if same Bill No for the party is entered. Message will be displayed while entering / changing either Bill No (after entering Party Code) or Party Code (after entering Bill No). However, duplicate Bill No will be allowed to be entered for the same party if it is confirmed by pressing **Ctrl+Enter.**

### **Debtors Master Listing**

Food Safety & Security Number (FSSAI No) of debtors will also be displayed in the report, when selected.

#### **Parameter Setting**

Facility to maintain Food Safety & Security Number (FSSAI No) of the firm, provided.

#### **Rectification of errors**

**Garu/Vachhati Payment Entry –** Now unsettled bills will be displayed properly in the datewise order in the help of o/s bills, appearing on press of F2 at Ref Idn No.

#### **Rectification of errors**

**Bills Collection Entry ‐** Error appearing after changing firm from within the module, showing notes window in place of Bill Details upon pressing **F3** at Bill No and error appearing after coming back to the module from sales entry (**F7**), removed.

## **List of changes up to version 13.12**

#### **Bank Slip**

Option to obtain bank slip on excel file has now been provided. You can set the columns that you want to appear in the excel file by choosing the Manage Columns option after selecting Excel File option, appearing along with Screen / Printer options. Use **Spacebar** to select/unselect the columns of your choice. Use **Ctrl+↑** and **Ctrl +↓** to arrange the columns that will appear in the excel file. You can also add User Defined Columns (UDC) having fixed text, into the file. Press **A** to add User Defined Columns to the file. Enter Description for the Column, select type of the data ‐ whether Character (**C**) or Numeric (**N**) and fixed value or text that will appear under the column in the excel file. This way you may add as many UDCs as you want. You can edit the UDC by pressing **E.** Press **Delete (Del)** key to remove the UDC not required anymore. After completing the file format setting as above, choose Make File option to generate the excel file for bank slip.

#### **Bills Collection Entry**

- 1. In Excel File for Bank Slip, banks may require additional information such as Cheque Date, Transaction Code and Instrument Type (Contact your bank to know more about Transaction Code and Instrument Type). You can activate or deactivate these additional fields as per your requirements. To activate, press **PgUp** at Receipt No and select "Show Addl Fields". To deactivate select "Hide Addl Fields".
- 2. In help of o/s bills appearing on press of **F2** key at Bill No, currently "This Firm" option defaults against Firm Option. Now you can change the default to "All Firms", if so desired. To change, the default option of your choice, press **PgUp** at Receipt No and select "Set Parameters". Select the desired option against the Firm Option prompt using **Space Bar** and save it. This facility is particularly useful for users running multiple firms.
- 3. New facility to store notes for each receipt has been added. To write notes, press **F3** in the window asking cash / cheque amounts, etc.
- 4. Now, interest collected against the bill will also be displayed in the average days help appearing on pressing of **F8** key.

## **Garu/Vachhati Payment Entry**

- 1. New option to automatically fill‐up the Lot No, specified in Garu Aavak entry of the Ref Idn, has been added. To activate or deactivate this facility, press **PgUp** at Payment Idn No and select "Set Parameters" option. Enter **Y** against "Auto‐ fill…Ref Idn?" prompt to activate the facility. Enter **N** to deactivate it.
- 2. New filter for broker has also been provided, in addition to party and date filters, in help of o/s purchase bills appearing on press of **F2** key at Ref Idn.

#### **Loan Entry**

Now UTR No will also be asked and saved. It will also be stored in the narration.

#### **Interest Entry**

Now UTR No will also be asked and saved. It will also be stored in the narration and will be printed in interest voucher too. New format for interest voucher printing has been added for this purpose.

#### **Brokerage Entry**

Now PAN No of the broker will also be printed in the brokerage voucher. New format for interest voucher printing has been added for this purpose.

#### **Text file option for certain reports**

Now, text file can be generated for certain reports such as Trial Balance, Balance Sheet, New Trading and P/L A/c, Cash Book, Bank Book, Journal Book and Ledger.

#### **Form No 15‐G**

Now, forms will be printed as per new format.

#### **Loan Report for Form 3CD**

The report has been modified as per new format. In the new format, loan taken and loan repaid during the year will be shown separately. Option to exclude accounts of specified sub-group/s has also been provided. Option to Select/Unselect the parties in the report can be exercised using **Ctrl+S** key. Press **P** to print the report. Press **F** to generate report in excel file.

#### **Sales Register**

Now out of financial period dates will not be accepted in the dates range.

#### **TDS Parameters**

Form No 15‐G related parameters such as Firm's Place, E‐mail Address, Tel Nos, etc., will also be asked and will be used while printing Form No 15‐G in new format.

#### **Form No 26‐Q**

Following changes are carried out to take care of **new version 4.0 of e‐TDS File Validation Utility applicable w.e.f. 01‐10‐2013**.

While making e-TDS file, whether Form No 26Q for regular statement has been filed earlier for any previous quarter?, will be asked. If it has been filed, enter **Y** else enter **N**. Two points must be noted while replying to this question. First, reply **Y**, if the Form No 26Q has been filed for **any quarter of any (current or previous) year**. Secondly, the Form No 26Q must have been filed for **regular statement.** Filing of Form No 26Q for the correction statement is of no importance for this reply.

If reply to above question is **Y**, then you must specify 15 digit Token No (Provisional Receipt No) of the **latest statement** filed i.e. last accepted Form No 26Q for **regular statement**. Here again, Token No of correction statement must not be specified. Further, the Token No can be of the quarter pertaining to the previous year too. However, please remember that it must be of the **latest one** only.

Now, Nil Challan with no deductee records will not be accepted. In other words, Nil returns (without any deductee records) will not be accepted any more. However, Nil returns with deductee records having Nil TDS for any valid reason such as Form 15G, etc., will be continued to be accepted as earlier.

#### **Accounts Master**

New parameters such as Status, Residential Status, AO Code, Area Code, AO Type, Range Code, AO No, etc. required for new format of Form No 15‐G/15‐H, will also be asked. Please note that new Form No 15‐G/15‐H will be available in the next version.

## **Important notes about changes in e‐TDS section code for Rent**

New changes apply w.e.f . 1st July 2013.

If the rent is paid for use of land, building, furniture, etc. (i.e. Godown/Office Rent) then, new section code is **4IB** and currently applicable TDS Rate is 10%. However, if the rent is paid for use of plant and machinery then, new section code is **4IA** and currently applicable TDS Rate is 2%.

If any type of rent as mentioned above is paid and TDS is deducted, then section code must be changed as described above before making file for eTDS purposes.

To change section code, in the package, go to Parameters ‐ TDS Parameters and press Page Down key. Payment master window showing different types of payments such as interest, brokerage, rent, etc. will appear on the screen. In this window, go to record pertaining to rent, using up or down arrow keys. Then, go to "**eTDS Sec Code**" (and NOT Sec Code) Column, using Enter key. Change the eTDS Section Code (mostly **4IB)** depending upon type of rent as shown in following table and press Ctrl+W to save the changes. Press F5/Esc to exit from the TDS parameters.

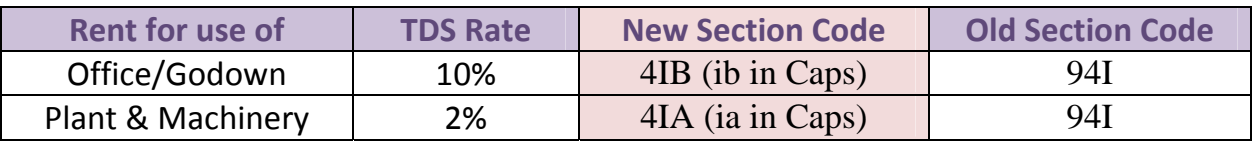

#### **TDS Parameters (for e‐TDS File Validation Utility Ver 3.8)**

**TAN Regn No :** Mention the TAN Registration Number (if available) as generated at TIN. This information is optional.

#### **TDS Details Entry (for e‐TDS File Validation Utility Ver 3.8)**

**Head Code :** Enter 1 if TDS is paid in the normal course (for Minor Head Code 200 on TDS Challan). Enter 2 if TDS is demanded by IT Department on regular assessment (for Minor Head Code 400 on TDS Challan)

**Late Fee**: Enter the amount paid as late fee in the Challan.

## **Interest Entry and Brokerage Entry (for e‐TDS FVU Ver 3.8)**

If **"L"** is selected as TDS Status for lower or Nil deduction of TDS in any entry then, Certificate Number issued by the Assessing Officer u/s 197 for lower or non deduction must be provided against Certificate No. Window for entering Certificate No. will appear automatically upon entering **"L"** against TDS Status and pressing Enter.

## **Form No 26‐Q**

Changed to take care of modifications in TDS File Validation Utility Ver 3.8.

## **Debtors Master Listing**

New report added under Sundry Reports option. Using this option you can get List of Debtors Master on screen or printer or on file as needed. Many useful options and filters have been provided to generate the report as per one's needs. Option to select the column/s for the report has also been provided. Enter **"Y"** (for Yes) against the item under the "Select?" column to select the column for the report. Keep blank to deselect it. Column heading can also be modified as required. You can also increase or decrease the width of column/s as well as blank spaces before the column/s start, as required. Order of the column/s can also be changed as needed. This can be done using Ctrl  $+$   $\uparrow$  and Ctrl  $+$   $\downarrow$  keys.

## **Rectification of errors**

**Accounts Master and Items Master** ‐ Error appearing upon changing the firm from within the module, removed.

**Dana Master** – Now, unwanted masters can be removed properly.

#### **Item Master**

FDA code for each item sold during the financial year will have to be mentioned. This code will be used to group items for the report required by FDA Dept in Form D‐1. Currently all items are to be grouped into Grain, Pulses, Sugar and Oil Seeds. Traders may add, edit or delete the FDA Masters to suit their own requirements after obtaining proper guidance from the association or any other appropriate authority. New FDA codes can be added, deleted or edited using FDA Master Help module.

#### **Garu Aavak Entry and Vachhati Aavak Entry**

If old date is entered against godown receipt date, a message will be displayed and Ctrl + Enter will be required to confirm the same.

#### **Sales Entry**

Earlier, on press of Ctrl + Tab against Godown, all captions such as Godown, Bill No, etc. in top part of sales entry, used to change to bright white color. Now, instead of that the caption "Godown" will change to capital letter "GODOWN" on press of Ctrl + Tab against Godown.

#### **Purchase Register**

Options and filters will be asked in new format.

New option Item Groupwise‐Itemwise Purchase Summary added. When selected, total of bags, weight, goods amount, gross amount (including container charges) and bill amount totals of each item will also be displayed at the end of the report.

#### **Dana Dalali (%) Report**

Options and filters will be asked in new format.

#### **Report for FDA Form D‐1**

New report added in APMC/ST/FDA Reports option. As mentioned earlier, currently (for the year 2012‐13) the report is to be submitted groupwise, classifying each item as Grain, Pulses, Sugar, Oil Seeds, etc. Next year onwards (after 1‐4‐2013), the report is to be provided for each item with separate packing. Both options viz. FDA Codewise and Item Codewise are available in the report. Options to generate report each godownwise separately and Garu and Vachhati sales separately are also provided. Weight too can be obtained either as Gross Weight or as Net Weight. Trader will have to convert the weight into MTons while submitting the report to FDA Dept. Options as regards calculation of sales value with detailed explanation of

implication of each option is also provided in the report. For e.g. if option to add container charges to goods amount is chosen then, the sales value so obtained will be equal to Cr to Sales a/c and Vachhats accounts. However if broker's incentive and association laga amount is also considered to calculate the sales value (in order to obtain more realistic value as per bill i.e. weight x sales rate), the amount will obviously not tally with Cr to Sales A/c and Vachhats accounts. This is because broker's incentive and association laga amounts are credited to their respective accounts and not to Sales/Vachhats accounts. Even though, since sales value will tally with that in the audited report, option to add container charges only to goods amount seems more appropriate, traders must seek proper guidance in this regard from the association/other proper person before submitting the form to the Dept.

#### **Sales Register (VAT Purpose)**

Comprehensive and yet easy to understand New Format – 2 is introduced. Option to print monthwise summary too is provided in this option. Break‐up of taxable figures under each tax head for Garu as well as Vachhati Sales (both MS and OMS Vachhats) can also be obtained optionally.

In order to understand this format, one must thoroughly understand the structure of a typical sales bill prepared by an average trader. Following is an hypothetical example of a sales bill, not being fully representative.

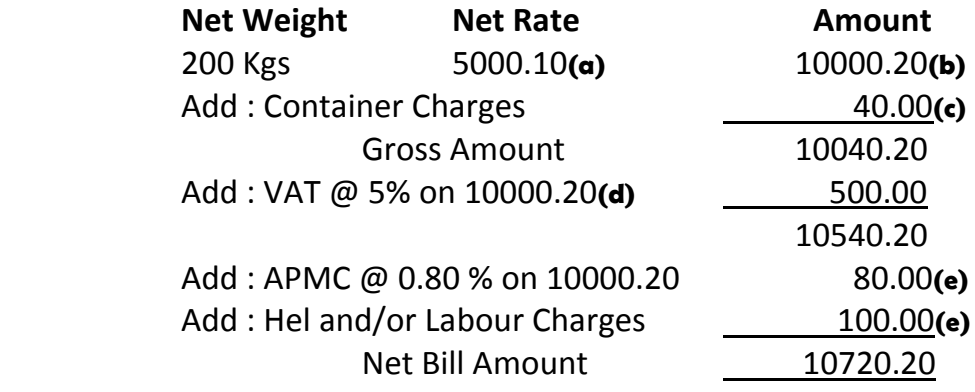

#### Notes

**(a)** Net Rate may include sales incentive rate as well as association laga rate. In above case, it is assumed that actual market rate is Rs. 4,800.00. Hence, Rs. 200 is towards sales incentive and 10 paise is towards association laga rate.

**(b)** Going by the above example, goods amount of Rs. 10000.20, consists of 3 parts. Rs. 9,600 is credited to Sales / Trading A/c (or if Vachhat's goods are sold, then to

Vachhat's A/c). Next, Rs. 400 is credited to sales incentive a/c. Finally, 20 pasie is credited to association laga a/c.

**(c)** Container charge Rs. 40 is credited to either Sales a/c or Vachhat's a/c.

**(d)** In above example, chargeable amount for levying of VAT is Rs. 10000.20. Some traders levy VAT on gross amount (i.e. including container charges). Some other traders may levy VAT on APMC as well as hel and /or labour charges too, depending upon advice by their respective VAT consultants. However, in most cases, the VAT is levied on goods amount only (i.e. 10000.20) due to unwillingness of customers and fear of loss of business.

**(e)** APMC, Hel and labour charges are credited to their respective accounts.

From above, it can be easily understood that chargeable amount (on which VAT is applied) is not the same as goods amount which is credited to sales a/c and, therefore, may include certain other amounts too, such as vachhat's amounts, sales incentive amount, association laga, etc., which are credited to their respective accounts. Further, it can also be seen that the bill amount may include certain other amounts such as APMC, hel, labour charges, etc. on which no VAT is charged and which are credited to their respective accounts.

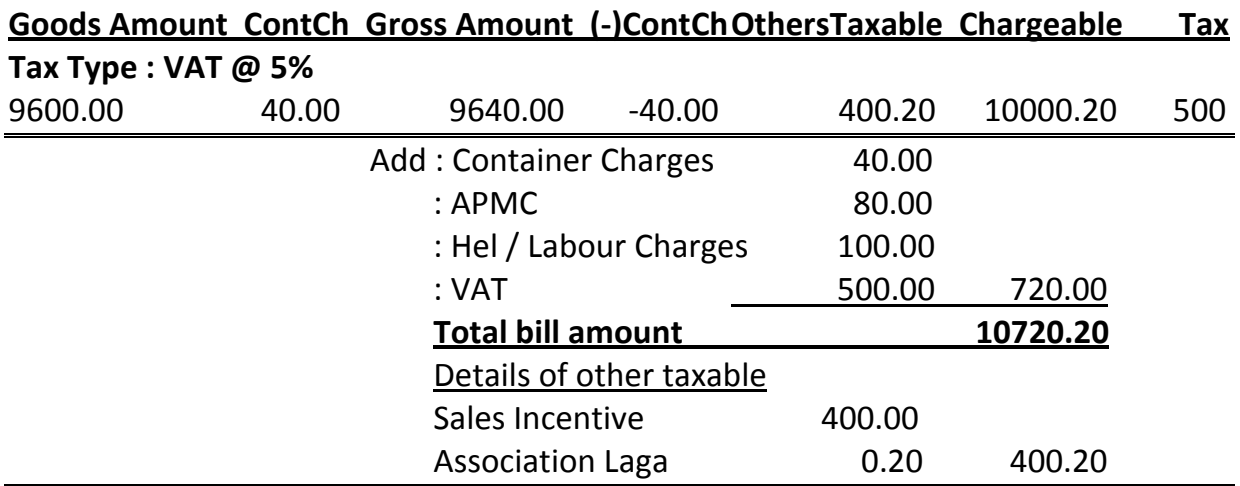

The above bill can be represented in the new format ‐ 2 as follows.

In above report, goods amount Rs. 9,640 is credited to Sales a/c or Vachhat's a/c, as the case may be. To derive the taxable amount, Rs 40 towards container charge, is deducted from this amount, since it is not taxable. However, Rs. 400.20, break‐up of which is shown separately above, is added to it, since it is taxable. Hence VAT  $\omega$  5% is levied on 10000.20 to get tax amount of Rs. 500. Thereafter, Rs.720 (break‐up

provided above) is added to chargeable amount on which VAT is not levied, to derive the bill amount.

In case of traders, charging VAT on container charges, but not on APMC and hel / labour charges, the report will change as follows:

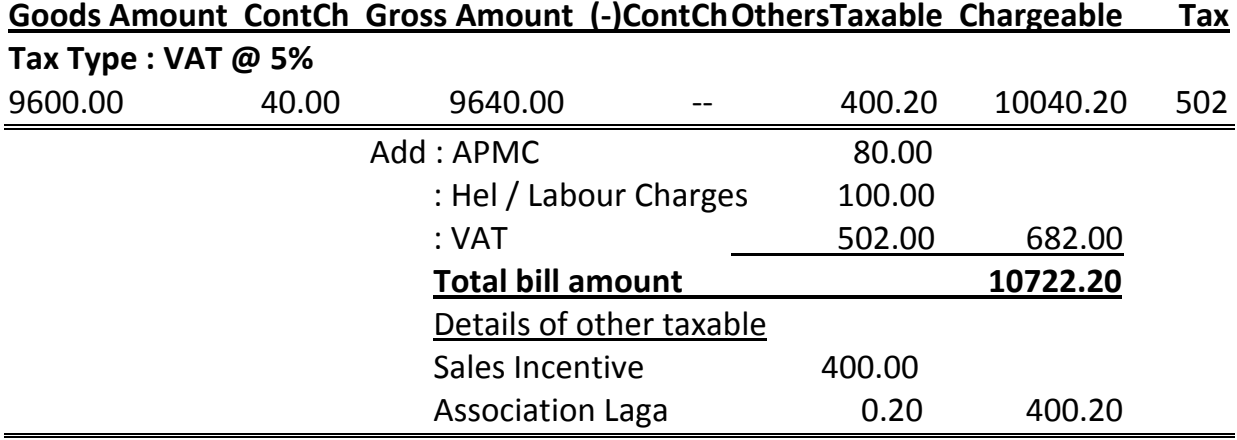

In case of traders, charging VAT on APMC and hel / labour charges too, the report will change as follows:

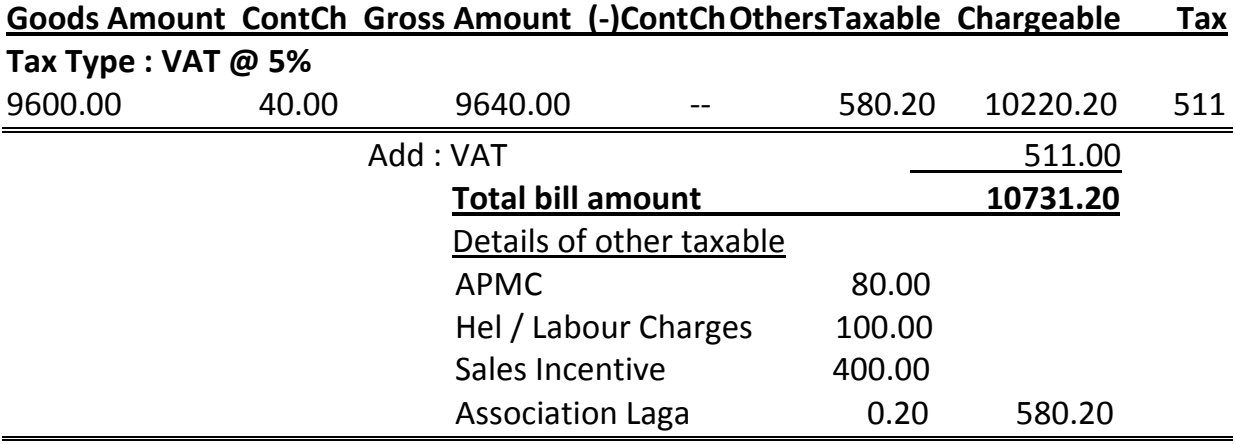

#### **Item Master**

New option to merge one or more item codes (Merge Item Codes) provided. This option is available on press of page up at item code.

#### **Debtor Master**

Now, box no, transporter's name and remarks for each debtor can also be stored.

### **Options on press of Page Up at Bill No in Sales Entry**

- 1. **Missing Motor No Help.** Now item code, number of bags and godown code will also be shown in the Help.
- 2. **Auto call‐save sales bills.** Module changed completely. Many new filters introduced to select bills for auto‐call save.

## **Delivery Order Entry (Page Up options at DO No)**

**Print Delivery Order.** In this option, now multiple delivery orders can be printed in the selected range. Earlier only one delivery order could be printed at a time.

#### **DO Summary.**

- 1. New option to view sales rate wise bags for each Lot No, Item, Marks, Vakal and Thok combination, introduced.
- 2. Option to view all delivery orders or pending delivery orders during the selected dates range is also provided.
- 3. Option to view delivery order details under each such combination is also available on press of **D**. Report printing is also available on press of **P**.

## **Sales Entry, DO Entry, Old Sales Bills Entry, Cheque Return Entry**

- 1. Now debtor's name and place cannot be left blank upon saving the entries in these modules.
- 2. Now, new debtor's master will be created automatically in all the selected firms upon saving the entries in these modules. This facility is useful for traders who run more than one firm.

## **Bills Collection Entry**

- 1. Option to automatically round‐off amount settled, introduced. Detailed explanation with example is provided in Parameter Setting paragraph under Bills Collection Round‐Off Indicator sub‐paragraph.
- 2. Facility to automatically change amount settled against a bill in the receipt, so that total receipt amount equals to the given amount has been introduced. For

using this facility press Page Down at amount settled and enter the total amount.

- 3. This facility can be better explained with the help of an example. Assume that a receipt contains 3 bills having amount settled as 1745.00, 2380.00 and 3550.00. The total receipt amount is 7675.00.
- 4. However, if the customer gives only Rs. 6000.00 and asks to partly‐settle the last bill, then amount settled against the last bill will have to be changed to Rs. 1875.00 and Rs. 1675 will have to be kept as balance. In such cases, instead of changing the amount settled against the last bill, just press Page Down at the amount settled against the last bill and enter total amount as Rs. 6000.00 and press enter. Upon doing so, the amount settled against the last bill will automatically change to Rs. 1875.00 so that total receipt amount changes to Rs. 6000.00.

#### **Cheque Printing**

New easy method for setting the format for printing of cheques of any bank or making frequent changes to it, introduced. To enable cheque printing as per new method, select new method from parameter setting (Page 2). To revert back to old method, select old method. Steps with full explanation for setting the format as per new method is available in a separate file.

#### **Sales Register**

New option to view/print godown wise sales register, added.

#### **O/S Sales Register**

Now, firm name too will be printed for each broker on each new page when multiple firms are selected in broker wise option.

#### **Tax Codewise Sales Report (New)**

- 1. New report module to get tax code wise sales bills details of each party, introduced.
- 2. Though can be used for any type of tax code, this module is particularly useful to maintain records of form no and date for OMS sales bills against C‐Form, etc.
- 3. Option to view/print sales bills details against which form is pending or form is received or both is provided in this module.
- 4. Users can select the columns as may be required to print the report.
- 5. If required, the report can be generated in excel file format too.

## **Bank O/D Interest Report**

Now, total of closing balance of each day will also be shown. To calculate the total, closing balance of the previous day will be considered as the closing balance of the day on which there is no transaction. For e.g. assume that closing balace on  $1<sup>st</sup>$  day is Rs. 1, lac, no transaction on  $2^{nd}$  day and closing balance on  $3^{rd}$  day is Rs. 3 lacs then, total of closing balance for 3 days will be Rs. 5 lacs (and not Rs. 4 lacs).

## **Parameter Setting**

#### **Default godown code** (Page No 5).

Enter default Godown Code here. Code entered here will appear automatically in purchase (Garu Aavak), Vachhati Aavak, Sales Entry, Delivery Order, Milling / Conversion Entry and Godown Transfer Entry Modules.

#### **Bills Collection Round‐Off Indicator** (Page No 5).

- 1. New option to automatically Round‐Off amount settled to the nearest rupee provided. 3 choices are available for this parameter. Choose **E** option to round‐ off amount settled against each bill individually in a receipt having multiple bills. Choose **L** option to round off total receipt amount, instead of rounding off amount settled against each bill in a receipt. Keep blank to deactivate automatic round‐off.
- 2. These options can be better explained with the help of an example. Assume that a receipt contains 3 bills having amount settled as 1130.30, 1245.56 and 1378.50.
- 3. If **E** option is selected, then above 3 amounts will be automatically rounded off as 1130.00, 1246.00 and 1379.00 respectively and total receipt amount will be 3755.00.
- 4. However, if **L** option is selected, then first 2 amounts will remain unchanged. Only last amount will change to 1378.14 automatically. In this case the total receipt amount will be 3754.00.
- 5. In short, **L** option will round‐off the final receipt amount by automatically changing the amount settled against the last bill of the receipt.

#### **Cheque Printing Method** (Page No 2).

To print the cheque as per new method, enter **N**. Enter **O** for old method.

## **Unpaid Purchase Bills Carry Forward**

This option will not be allowed to be run if, payment to creditors is not made purchase bill wise. i.e. Ref Idn is not selected in garu/vachhati payment entry module or payment entries are passed from Rojmel Entry module. This is done to avoid unwanted carry forward of all purchase bills in the new year.

## **Pending Delivery Order Carry Forward**

Pending delivery orders can be carried forward into the new year with the help of this module. Pending delivery orders are those which are not cancelled and are not used in any sales bills. This option will be activated only if Full D/O Control is activated in Parameter Setting (Page No 5).

## **Rectification of errors**

**Qty and Wt Stock Report** ‐ Error of wrongly showing number of bags transferred to a new lot from Vachhati Sales entry, as additional arrival, removed.

**Bank O/D Interest Report** – Now, interest on opening balance will be calculated correctly. Earlier, interest on opening balance was being wrongly calculated for one extra day.

# **List of changes up to version 11.38**

#### **Item Master**

- 1. Now, MS (Maha State) and OMS (Out of Maha State) tax codes for both purchase and sales will be asked. Earlier only one tax code was asked. Tax code entered against OMS Tax Code for purchase, will default in purchase (Garu Aavak) entries of the sellers/suppliers having nature of place as OMS. For other sellers/suppliers the tax code entered against MS Tax Code for purchase will default automatically. Similarly, tax code entered against OMS Tax Code for sales, will default in sales entries of the customers having nature of place as OMS. For other customers, the tax code entered against MS Tax Code for sales will default automatically.
- 2. Ration code for items, whose opening, arrivals, outwards and closing stock in quintals is to be reported to Rationing Department, will also be asked. Currently, this is applicable for Wheat, Rice, Pulses and Oil Seeds.
- 3. New option viz. Change Tax Codes Simultaneously, provided to enter/change Ms and OMS tax codes for both purchase and sales as well as ration code for each item simultaneously. This option is available on press of page up at item code.
- 4. Option to delete unused masters and option to set vachhati expenses parameters will now be available on press of page up against Item Code. Earlier separate keys were assigned for these purposes.

## **Ration Master**

- 1. Help of ration masters can be obtained by pressing **F1** at ration code. Ration code has to be entered in item master.
- 2. Facility to add new master (**A** to add), edit (**E** to edit) and delete (**Del** to delete) existing master is available in the Help itself.
- 3. Facility to arrange order of the items for printing in the rationing stock report is also available on press of **R** in the help module.
- 4. Facility to deactivate ration codes without removing them from the master is also available. Ration masters which are inactive (Active? = No) will not appear in rationing stock report.

## **Sales Return Entry**

- 1. User name and password will be asked in the beginning itself. (Similar to bills collection entry module)
- 2. Now, various amounts such as VAT, APMC, etc. entered in the first screen will be brought to the second screen automatically and they will not be allowed to be changed in the second screen. Only accounts to be debited for these amounts will be allowed to be entered / edited in the second screen. If needed, the above mentioned amounts will have to be changed or adjusted in the first screen itself.

## **Rationing Stock Report**

- 1. New module added to view/print opening, arrivals, outwards and closing stock of items in quintals for rationing department. Currently, rationing department requires reporting of stock of wheat, rice, pulses and oil seeds.
- 2. To obtain this report, users will have to enter appropriate ration code for above items in Item Master.
- 3. Upon entering this module, enter owner/partner's name and rationing license nos.
- 4. Also enter up to date to get the report from the beginning up to the entered date for each month. For e.g. if 30/06/2012 is entered then report for the month of April, May and June will be generated and displayed. Opening stock for the first month will have to be entered manually. Press **C** to calculate opening, inwards, outwards and closing stock of each month. Press **U** to get the calculated data to report window. Press **F5** to save the data for each month. Press **P** to print the report.

## **Sales Register (VAT Purpose) and Purchase Register (VAT Purpose)**

New option provided, to show MS/OMS break‐up of various heads (such as APMC, Association Laga, etc.).